## 测试报告

## 未添加蓝牙升级版本

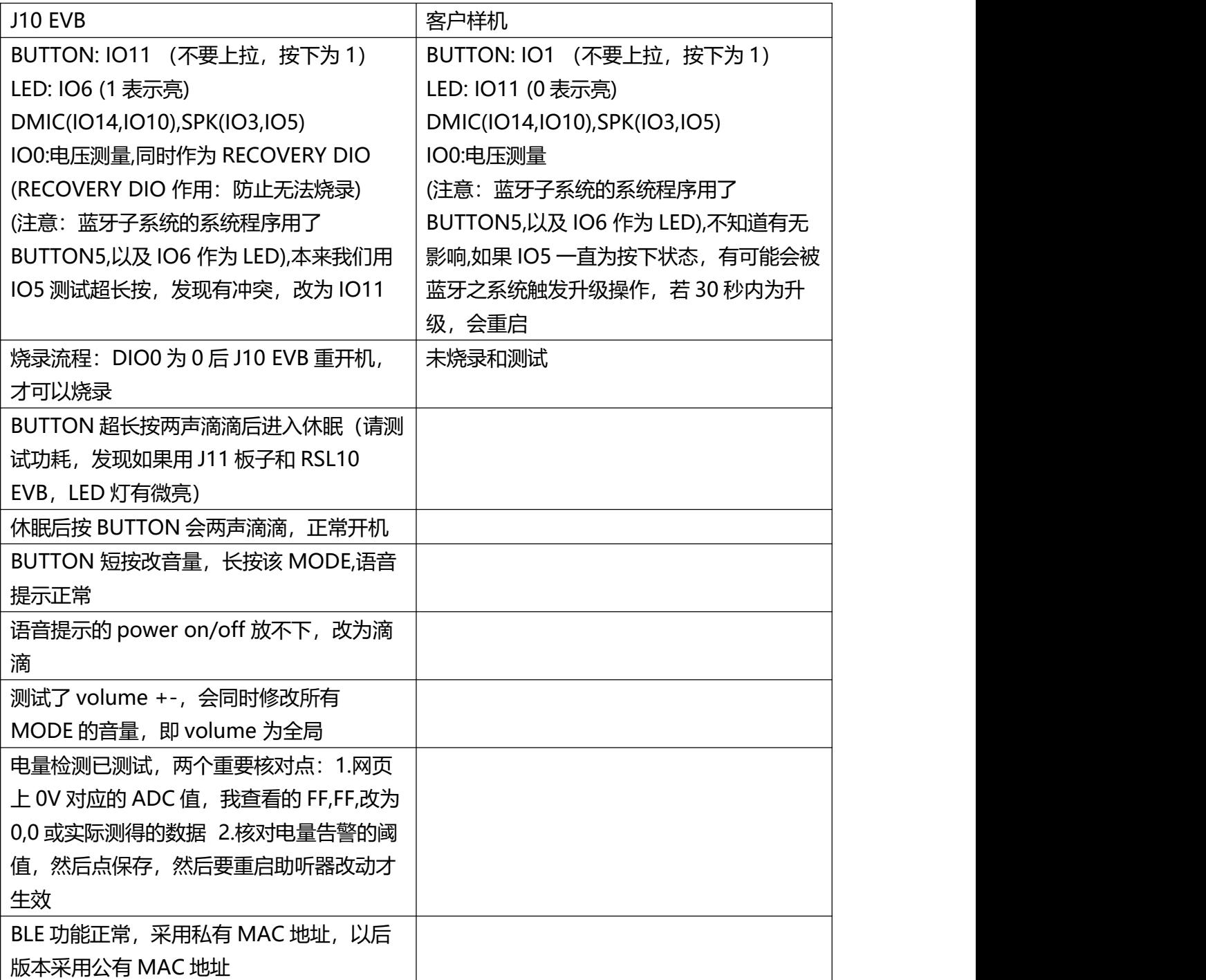

蓝牙升级版本

以下描述蓝牙版本的安装和升级

- 1. 首先要按照烧录普通 HEX 一样, 用 jlink 烧录一个可以正常工作的版本 (有升级功能的)
- 2. 如果要升级,后续步骤可以不用 jlink,步骤如下
- 3. 先检查一次这个版本蓝牙是否工作正常,例如这里显示 J10-2023-

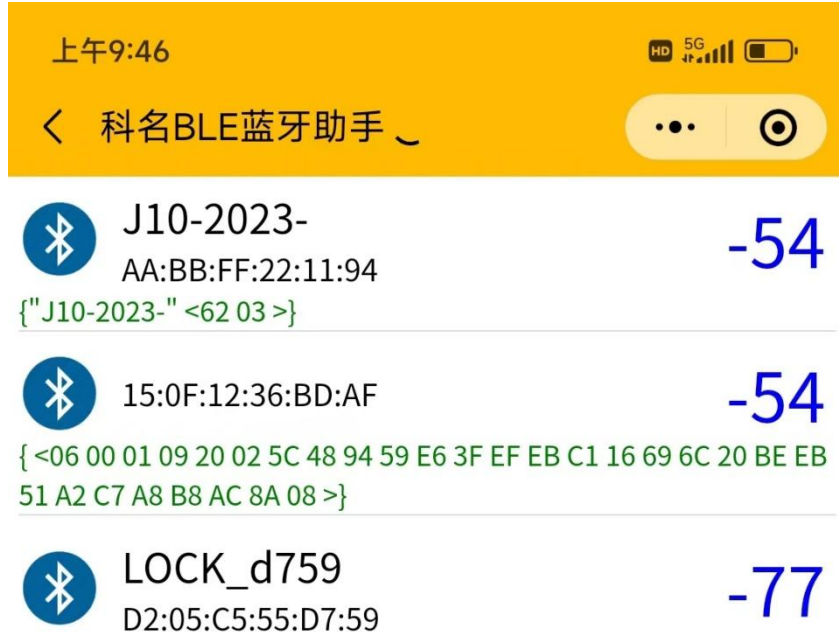

{"LOCK\_d759""6E400001-B5A3-F393-E0A9-E50E24DCCA9E"<59 D7 55 C5 05 D2 01 >}

- 4. DIO0 保持按下去状态, 在 J10 EVB 上我给它接地, 如果是客户样机, 可能要想办法给他 接 vcc (因为我来也的 dio 按下为高)
- 5. 然后重新开机, 你会发现 LED 常亮, 在此情况下你可以用 jlink 刷 hex 文件, 我们是要 BLE 升级, 这时候请 DIO0 松开 (在 J10 EVB 上我拔出接地线),此时 LED 灭)
- 6. BLE 显示为 J10-0000-

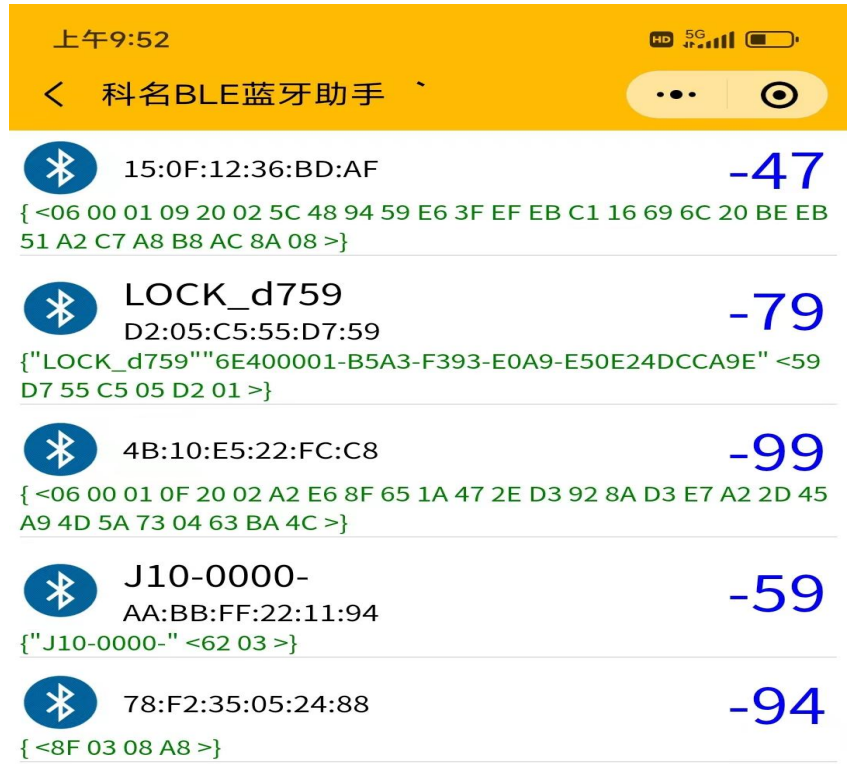

7.

- 8. 可以用电脑或者手机执行蓝牙升级, 电脑执行 fota console.exe, 手机要下载一个 app
- 9. 下面是电脑的步骤, 电脑端还要有 usb dongle,并安装驱动程序,可见是 COM3 所有文件 都已经放在 FOTA PC CONSOLE 目录, 包括更新后的固件, 以 fota 结尾巴

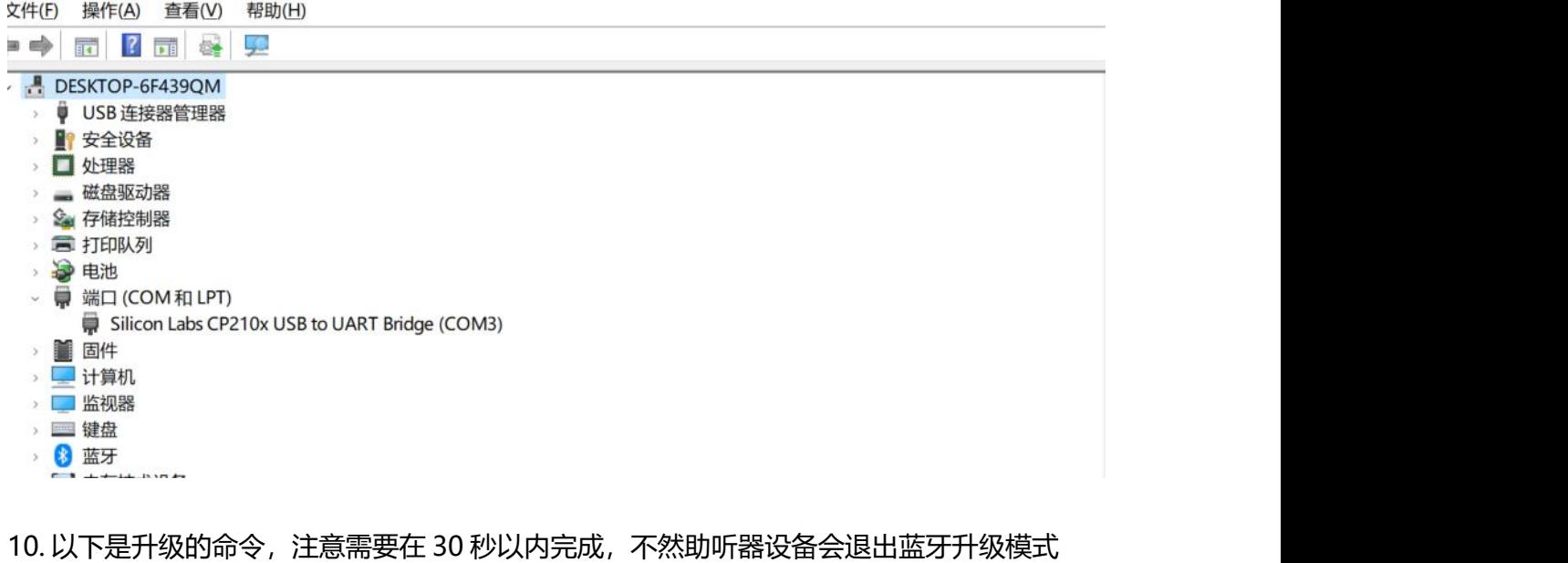

PS C:\work2023\RSL10 SOFTWARE UTILITY APPS\FOTA\_PC\_Application> .\Fota.Console.exe Fota.Console v1.8.0.447

Connects the first peripheral found and sends the file specified by filename over BLE.Only peripherals with matching name or BT address or FOTA service UUID will be connected

Usage: Fota.Console.exe /COM=comport /IN=filename /COM : COM port the ON Semi dongle is connected to(e.g. 'COM1').  $/$ IN : The path to a file which will be sent over BLE. /NAME : The name of the peripheral to connect. (optional) /ADDR : The BLE address of the peripheral to connect. e.g. 60:C0:BF:00:14:62 (optional) /FORCE : Force the update of the bootloader, even if the fota build ids are equal. (optional) /VERBOSE : Add verbose output to a log file created at location of the executable. (optional)

PS C:\work2023\RSL10 SOFTWARE UTILITY APPS\FOTA\_PC\_Application> .\Fota.Console.exe /COM=COM3 /NAME=J10-0000- /IN=j10\_1020\_fota.fota Fota.Console v1.8.0.447

Searching for peripheral ... Found peripheral (Address:AA:BB:FF:22:11:94 RSSI:-50dBm Name:J10-0000-) Connecting ------------------------ J10-0000- ------------------------ FOTA stack version: FOTA 2.4.1 Application version: PSHRP 2.4.2 Device ID: None ---------------------------- j10\_1020\_fota.fota -------------------------FOTA stack version: FOTA 2.4.1 Application version: PSHRP 2.4.2 Device ID: None Service UUID: b2152466-d600-11e8-9f8b-f2801f1b9fd1 FOTA build ID: 04 00 00 00 14 00 00 00 03 00 00 00 47 4E 55 00 AF 25 64 DA 6B 60 5A D0 DA 31 EF 8B A4 CD B6 53

----------------------------------------------------------------------------

## Establish

RebootToBootloader Completed with status GeneralError Update failed: Operation failed with result Failure: No device in FOTA mode found PS C:\work2023\RSL10 SOFTWARE UTILITY APPS\FOTA\_PC\_Application> .\Fota.Console.exe /COM=COM3 /NAME=J10-0000- /IN=j10\_1020\_fota.fota Fota.Console v1.8.0.447

----------------------------------------------------------------------------

Searching for peripheral ... Found peripheral (Address:AA:BB:FF:22:11:94 RSSI:-52dBm Name:J10-0000-) **Connecting** ------------------------ J10-0000- ------------------------ FOTA stack version: FOTA 2.4.1 Application version: PSHRP 2.4.2 Device ID: None ------------------------ j10\_1020\_fota.fota ------------------------ FOTA stack version: FOTA 2.4.1 Application version: PSHRP 2.4.2

Device ID: None Service UUID: b2152466-d600-11e8-9f8b-f2801f1b9fd1 FOTA build ID: 04 00 00 00 14 00 00 00 03 00 00 00 47 4E 55 00 AF 25 64 DA 6B 60 5A D0 DA 31 EF 8B A4 CD B6 53

Establish

RebootToBootloader

Establish

UpdateAppImage <-- 100.0% 15.5kB/s UpdateAppImage Finished Completed with status Success

11. 升级好以后重启助听器,测试功能,开机后提示音,按键,以及 BLE 操作等,主要测试项 目 a.开机嘟嘟提示 b. DMIC 声音 c.短按, d.长按 e. 超长按进入睡眠状态以及按键后进 入工作状态 f. ble 验配 g. 再次蓝牙升级

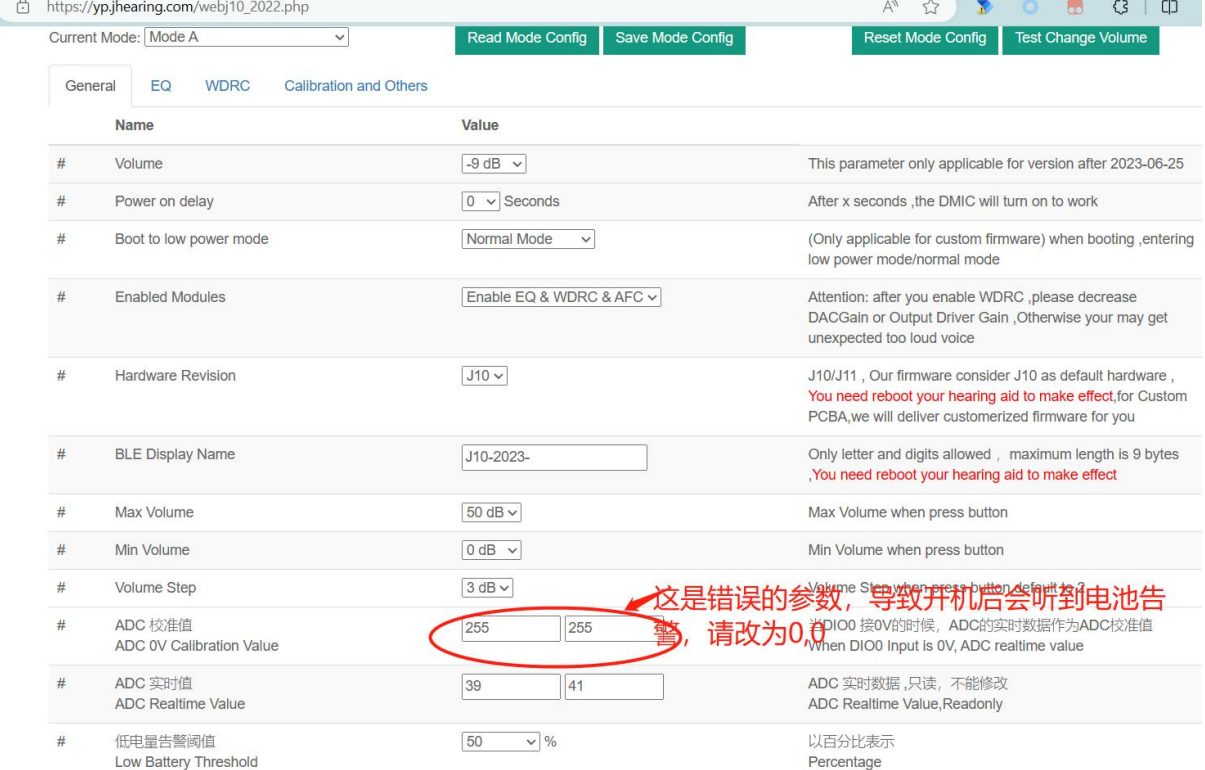

12. 当你收到新的 fota 文件以后,可以再次升级

13. 目前还没有把 BLE 参数和语音文件合并到 fota 里去,后续进行

14. 手机端要下载的软件, 叫 rsl fota application, 在 google play 和 apple store 中有下载